# 奉行シリーズ サポート技術情報

OBC 定型文書

# 【国税電子申告】

# 提出済みの法定調書を修正し、訂正申告する場合の操作方法

L

対象製品:法定調書奉行

## ■操作方法

Ξ

Ī

提出済みの法定調書(源泉徴収票や支払調書)を修正し、無効分および訂正分の法定調書を提出する際の手順 をまとめています。

※操作前に、かならずバックアップを作成してください。

①訂正申告する法定調書(源泉徴収票や支払調書)を修正します。

無効分の合計表の入力時に必要になるため、修正前の金額を控えておいてください。

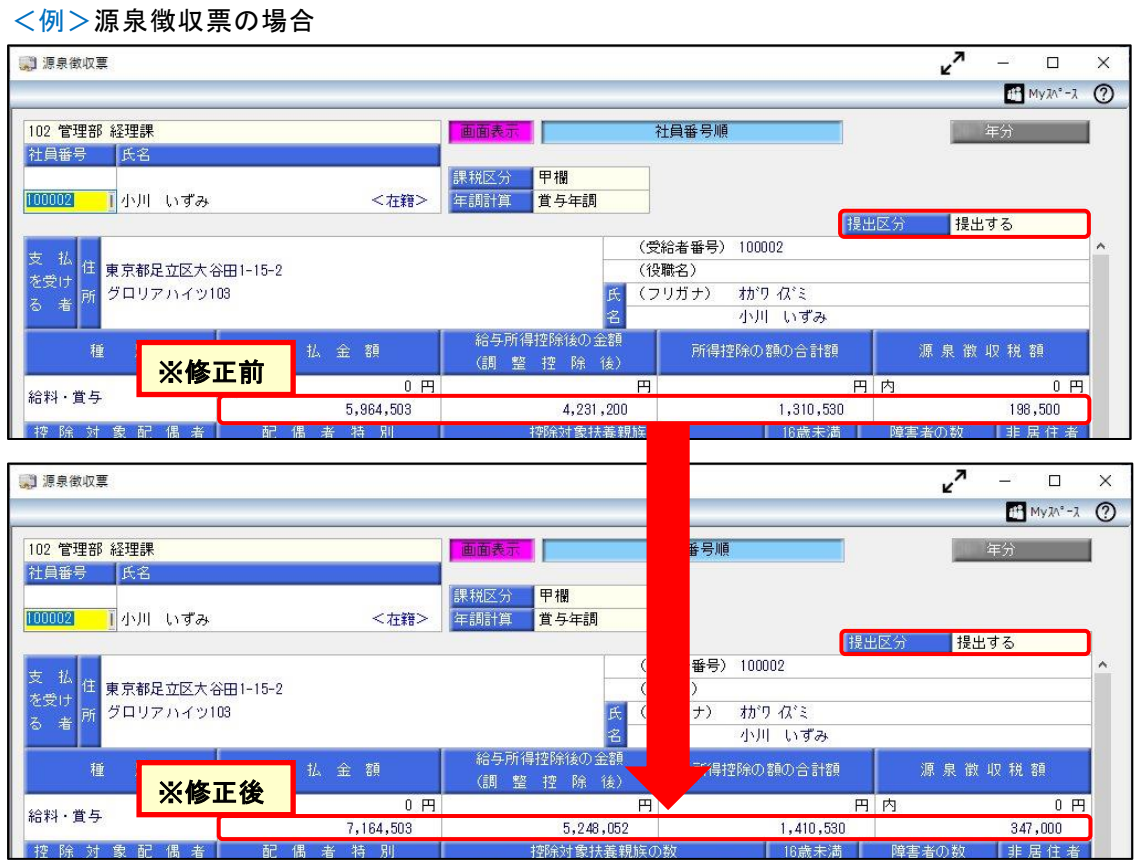

②[支払調書1]-[法定調書合計表]-[法定調書合計表]メニューで、調書の提出区分を「4:無効」に変更します。 「無効」の法定調書合計表を作成する旨のメッセージが表示されますので、[OK]ボタンをクリックし、無効分の 入力画面に切り替えます。

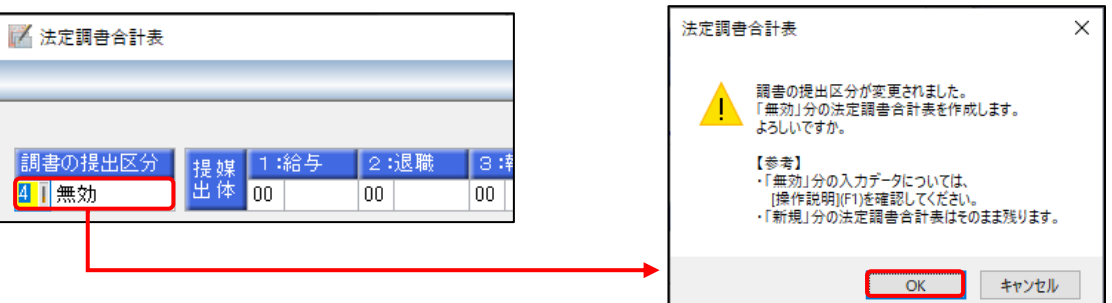

③該当の法定調書の提出媒体を「14:電子」とし、①で修正する前の源泉徴収票(支払調書)の人数や金額を 入力します。

※提出区分が「1:新規」以外の場合は、[源泉徴収票]メニューや[支払調書]各メニューから、 データは自動集計されません。

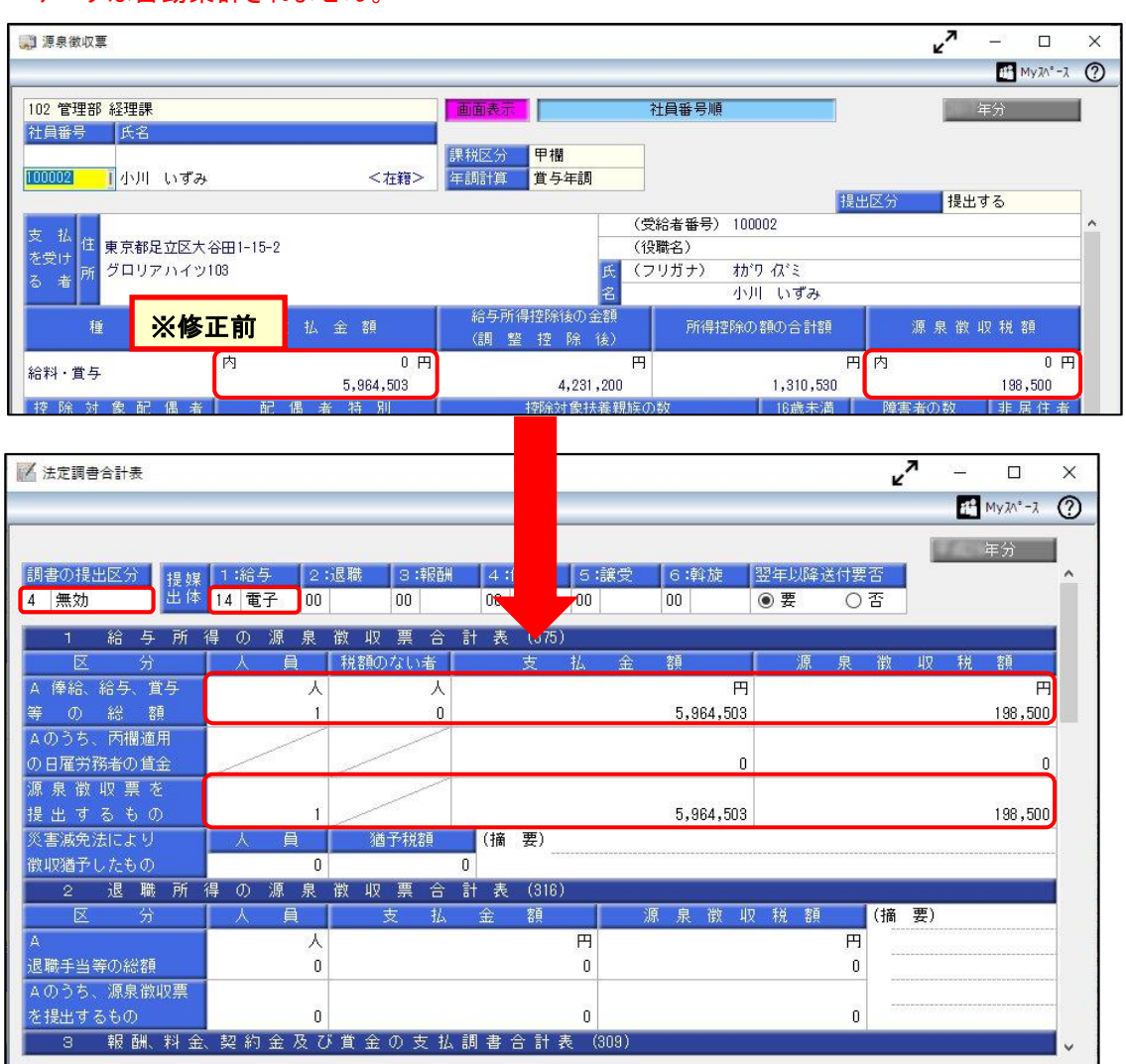

④F12[登録]キーを押して、登録します。

### ⑤続けて、調書の提出区分を「3:訂正」に変更します。

該当の法定調書の提出媒体を「14:電子」とし、①で修正した後の源泉徴収票(支払調書)の人数や金額を 入力します。

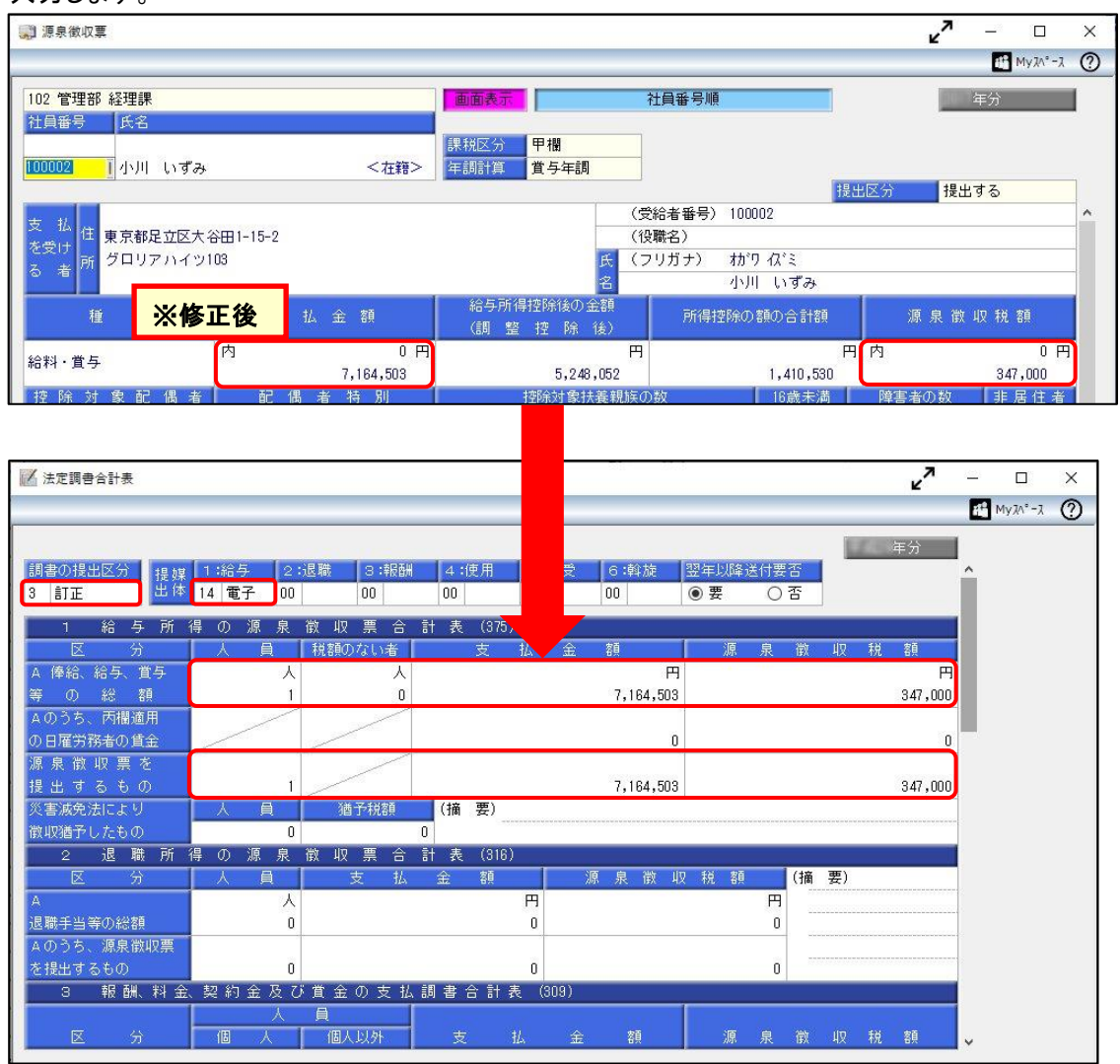

⑥F12[登録]キーを押して、登録します。

⑦[電子申告]-[法定調書]-[法定調書申請データ送信(作成)]メニューを選択し、[調書(および合計表)選択]画面で 作成するデータにチェックを付けて、[OK]ボタンをクリックします。

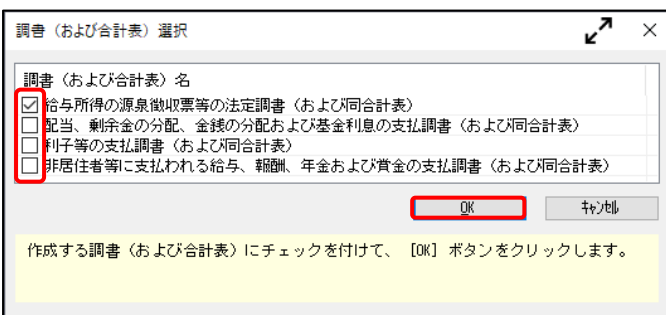

⑧チェックを付けたそれぞれの申告書ページで、提出年月日と処理年、前回受付結果が「1:受付完了」になっている ことを確認し、F2[実行]キーを押します。

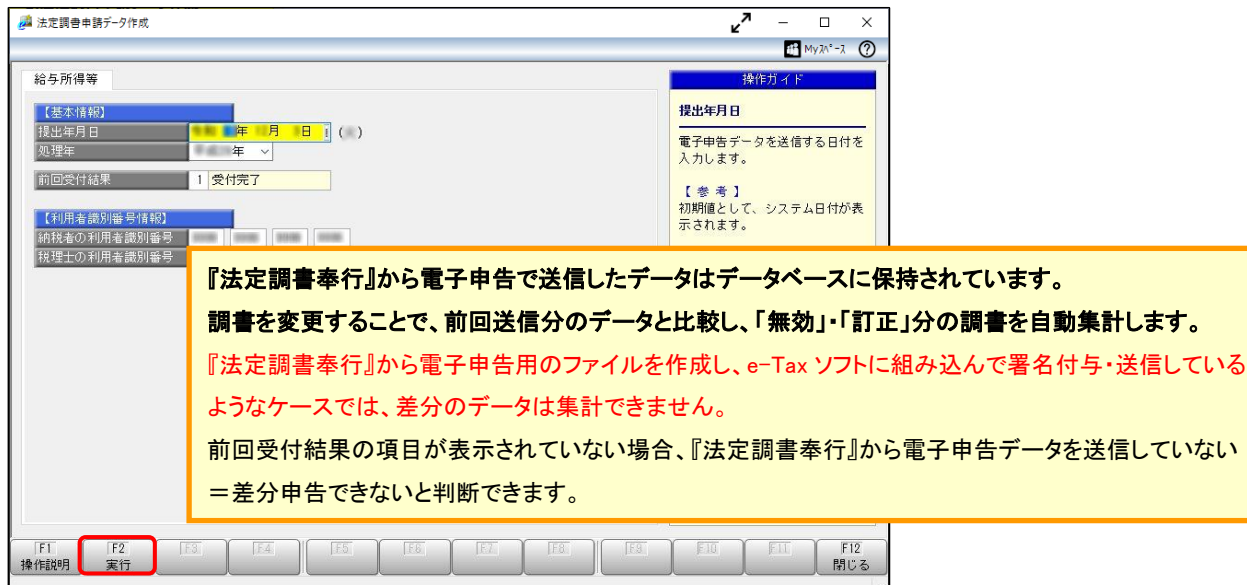

⑨[法定調書申請データ送信(作成)-作成帳票確認]画面が表示されます。

「訂正」分、「無効」分がまとめて作成されます。

必要に応じて、[帳票確認]ボタンで、選択した帳票のプレビューを確認できます。

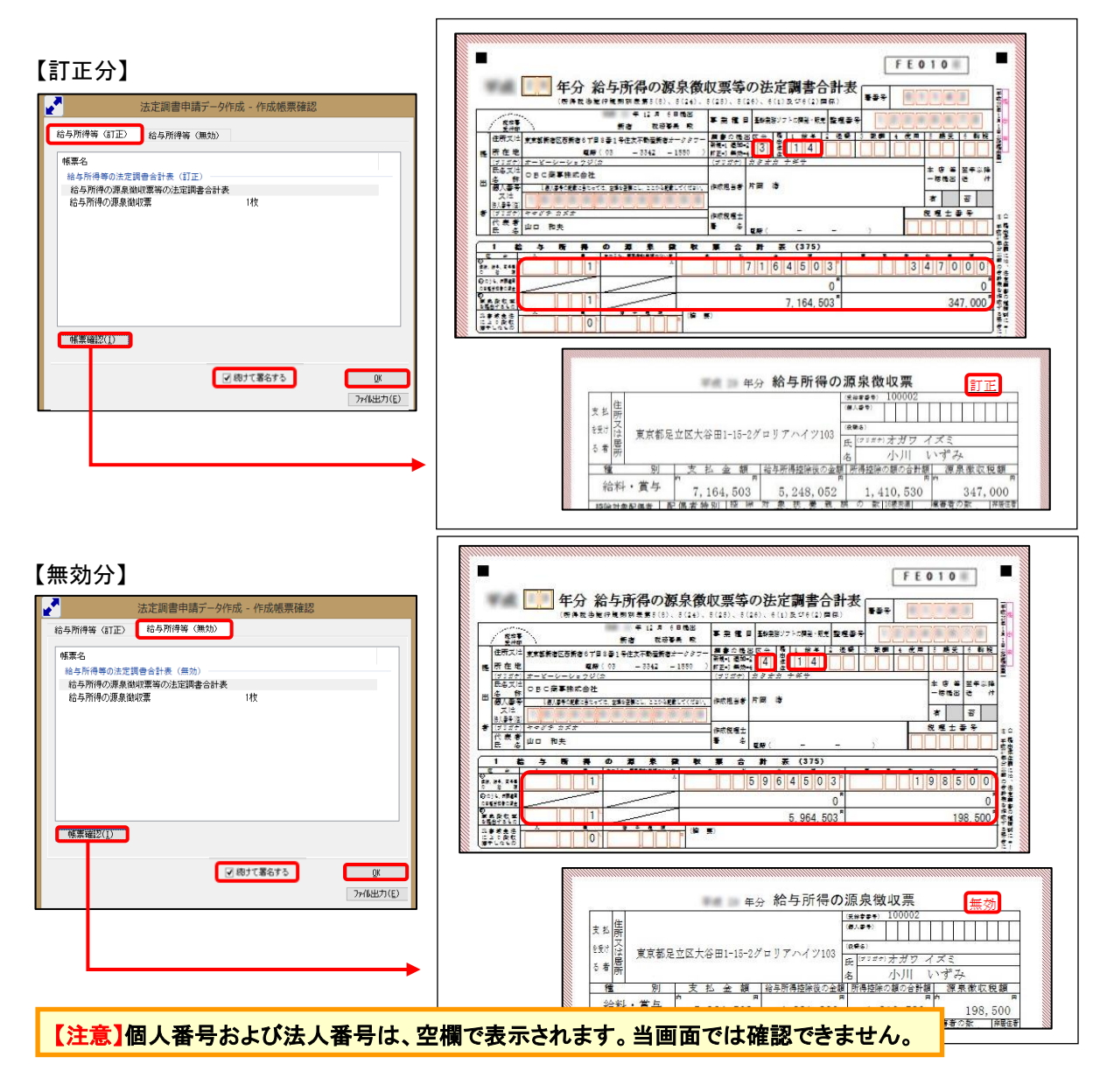

⑩複数の署名を付与している場合は、「続けて署名する」にチェックが付いていることを確認して、[OK]ボタンを クリックし、法定調書申請データを作成します。

⑪[法定調書データ送信(署名付与)]画面が表示されます。

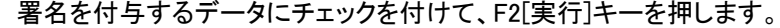

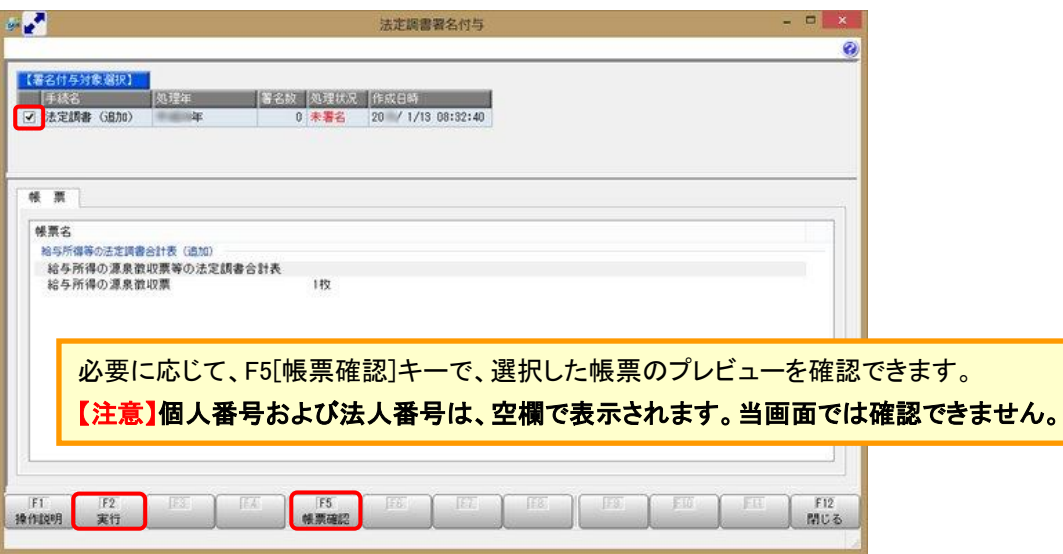

⑫電子証明書の種類を選択し、[OK]ボタンをクリックします。

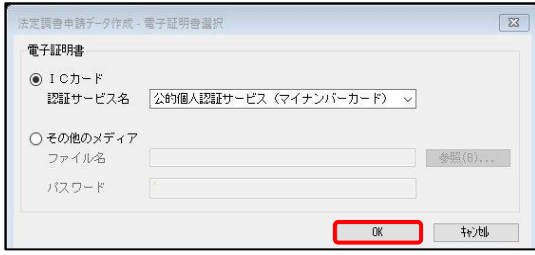

#### ⑬付与する電子証明書が正しいかを確認して、[OK]ボタンをクリックします。 法定調書申請データに電子署名が付与されますので、続けて送信処理へ進みます。

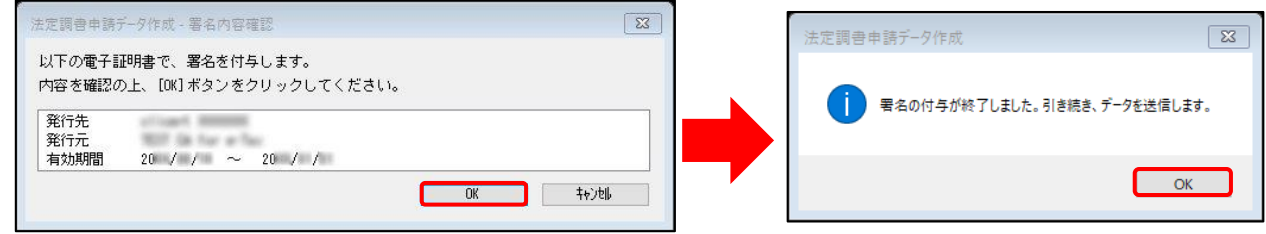

⑭[法定調書申請データ送信]画面が表示されます。

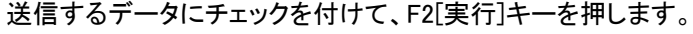

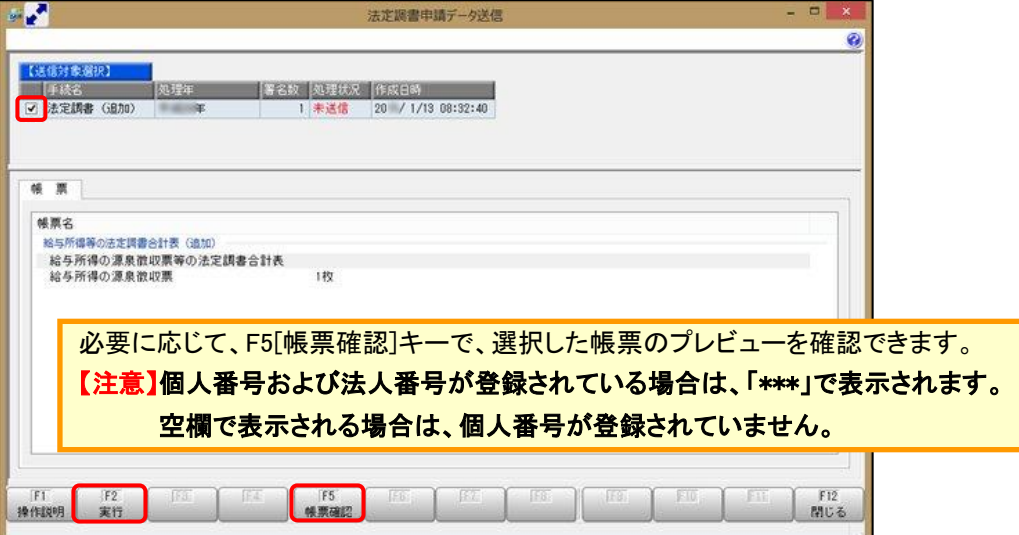

⑮[国税受付システムログイン]画面で、暗証番号を入力して[OK]ボタンをクリックします。 e-Taxにログインして、データを送信します。

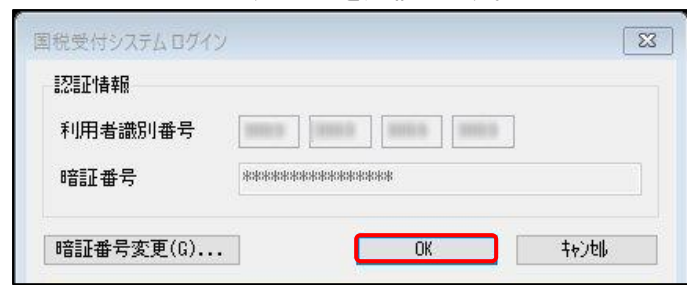

⑯送信完了後、[国税メッセージボックス確認]メニューを起動し、送信状況を確認します。

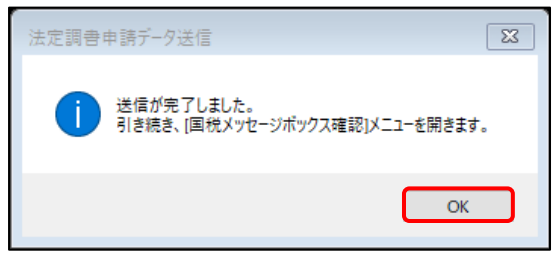

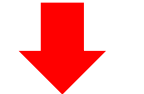

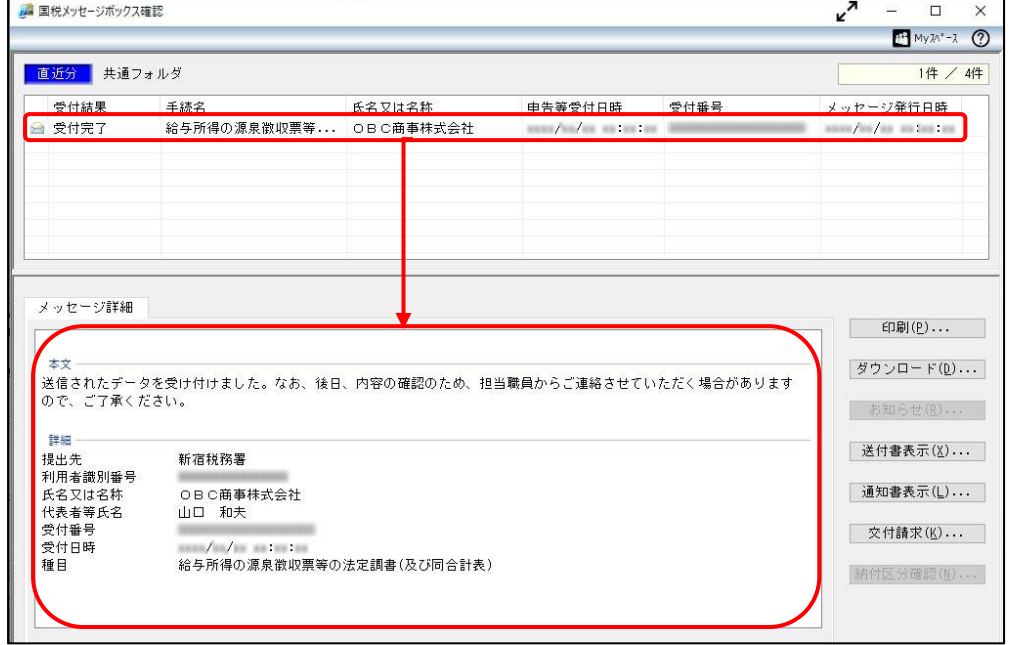

以 上